# **NetShelter™ Rack Power Distribution Units and In-Line Current Meters with NMC3**

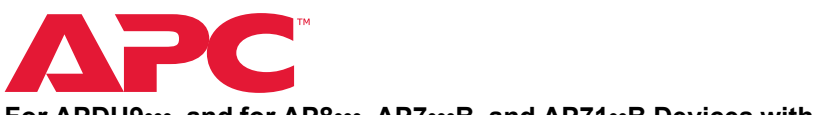

**For APDU9•••, and for AP8•••, AP7•••B, and AP71••B Devices with NMC3**

### **What's in This Document**

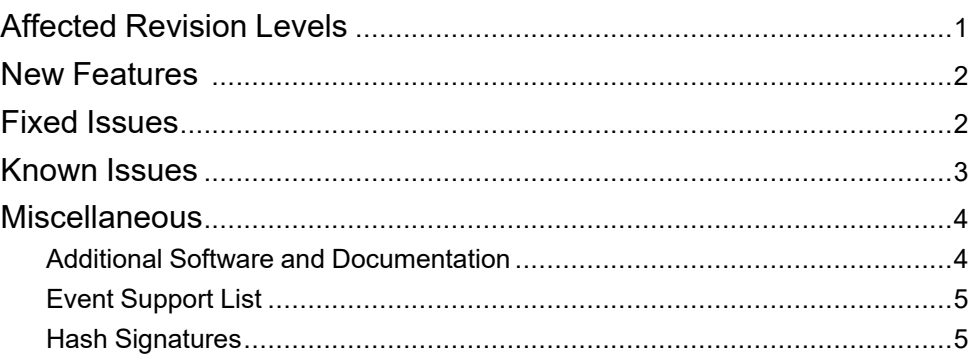

# <span id="page-0-0"></span>**Affected Revision Levels**

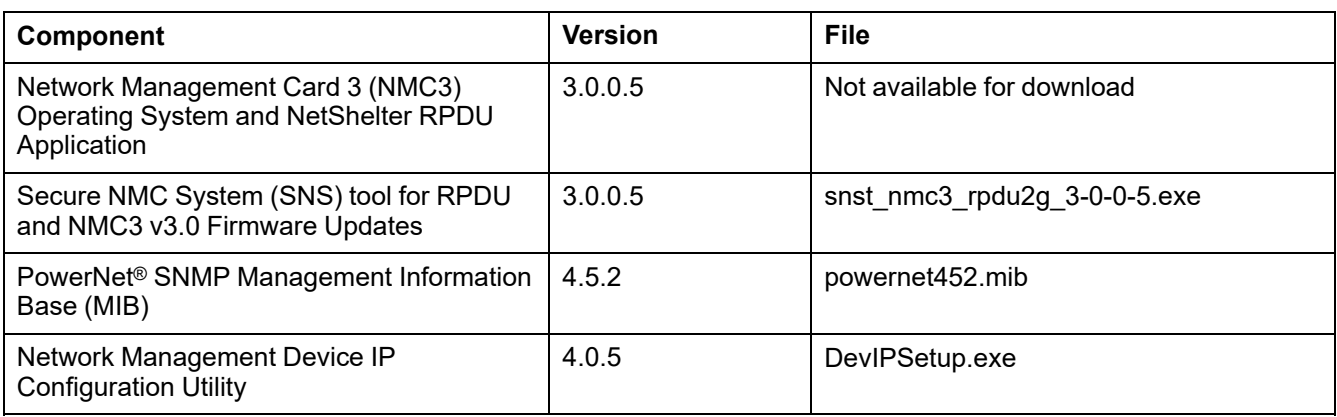

**IMPORTANT:** You must have a valid Secure NMC System (SNS) subscription (SWNMC3PDU-●Y-DIGI) for PDU devices to update the firmware to version 3.0 or later.

You must use the SNS tool for Rack Power Distribution Units (RPDUs) to upgrade to firmware version 3.0 or later. This is the only supported upgrade method. See Additional Software and [Documentation,](#page-3-1) page 4 for instructions to download the SNS tool and its *User Guide*.

© 2020 – 2024 Schneider Electric. All rights reserved.

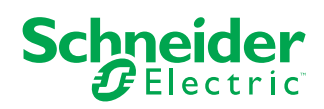

### <span id="page-1-0"></span>**New Features**

#### **APC Operating System**

- ICE-62443-4-2 certification, including updated audit logging to comply with ICE-62443-4-2 requirements.
- TACACS+ support
- General cybersecurity improvements

#### **APDU9•••, AP8•••, AP7•••B, and AP71••B Applications**

None

# <span id="page-1-1"></span>**Fixed Issues**

#### **APC Operating System**

None

**APDU9•••, AP8•••, AP7•••B, and AP71••B Applications**

General improvements to the help pages of the Web User Interface (Web UI)

## <span id="page-2-0"></span>**Known Issues**

#### **APC Operating System**

Certain characters, such as ™ or ©, will not be generated correctly when downloading a config.ini file via genini.htm. If a file with invalid content generated by this issue is uploaded back to the NMC, the lines with invalid content will be rejected and appropriate events will be logged.

#### **APDU9•••, AP8•••, AP7•••B, and AP71••B Applications**

- 1. Synchronized outlet groups do not function when enabled over the network. They do function when enabled locally or when enabled through the **In/Out** ports.
- 2. The **Reset RPDU to Defaults** action also resets the system settings.

#### **APDU9••• and AP8••• Applications**

The Network Port Sharing (NPS) system does not update connected units if one of the following occurred:

- The upgrade file was uploaded via SCP without the original filename.
- The host device was reset to factory defaults.

#### **APDU9••• Application**

- 1. It is possible to configure a PDU without a network connection as an NPS host if that PDU has been configured with a static IP address. If one or more members of your NPS group have static IP addresses and you want to manually change the NPS host, ensure the new host has a network connection before changing the host.
- 2. When using certain tools (including the MIB Browser) as an SNMP interface to set string configurations on the device, be aware that strings starting with the "#" character may be reserved for special syntax by your interface tool. These strings will be interpreted as colon-separated decimal representations of ASCII character codes and will be stored as such by the Network Management Card. For example, setting #80:68:85 will result in the string "PDU being configured on the NMC." If values configured in this way are not valid strings (e.g. "#1"), the OID for that value may stop responding to get and set requests. To fix this OID behavior, overwrite the invalid configuration with a valid string via any non-SNMP interface.
- 3. The Rack PDU will not warn the user when they have connected too many guest devices to the NPS group. Up to 31 guest devices can be connected to an NPS group.
- 4. It may take 30 minutes or more to apply a comprehensive config.ini file to an NPS aroup.
- 5. If the clearing method for an outlet alarm action is set to **Auto**, outlets are automatically set to the non-action state when an alarm clears, regardless of what state they were in before the alarm. For example, if the alarm action is **Off**, the outlets are turned on when the alarm clears. This happens even if the outlets were off before the alarm started.

# <span id="page-3-0"></span>**Miscellaneous**

### <span id="page-3-1"></span>**Additional Software and Documentation**

You can download additional software and documentation from the Schneider Electric download center, [www.se.com/ww/en/download.](https://www.se.com/ww/en/download/)

- 1. Go to [www.se.com/ww/en/download](https://www.se.com/ww/en/download/).
- 2. Click **Select Location**, then select your location from the provided list. You cannot download software or documentation until you specify your location.
- 3. Use the Search bar and the filter fields to find the needed file.

To find a document, enter the name or part number for your equipment in the Search bar. Then select **Installation & User Guides** under **Document Category**.

To find a firmware file, enter the name or part number for the firmware in the Search bar. Then select **Software & Firmware** under **Document Category**.

#### **Software**

- The Secure NMC System (SNS) tool for RPDUs (SFNMC3FMTRPDU) upgrades the firmware on your RPDU or In-Line Current Meter. This is the only supported upgrade method for firmware version 3.0 or later.
- The PowerNet MIB allows your SNMP manager to process messages from your RPDU or In-Line Current Meter.
- The Network Management Device IP Configuration Utility (the Utility) is a Windows® application designed specifically to remotely configure the basic TCP/IP settings of Network Management Cards (NMCs). The Utility runs on Windows Vista®, Windows XP®, Windows 2000, Windows 2003, Windows 7, Windows 8, Windows Server® 2008, and Windows Server 2012. The Utility is for IPv4 only.

To install the Utility, download the latest version of the utility from the Schneider Electric download center. Extract the zip file, then double-click DevIPSetup.exe to install the Utility. You can find instructions to use the Utility in the Utility interface under **Help**.

#### **Documentation**

- The Secure NMC [System](https://download.schneider-electric.com/files?p_Doc_Ref=SPD_CDIG_SNMT-EN&p_enDocType=User+guide&p_File_Name=TME37099-EN.pdf) (SNS) Tool User Guide provides instructions on how to use the SNS tool to upgrade your firmware.
- The MIB [Reference](https://download.schneider-electric.com/files?p_Doc_Ref=SPD_ASTE-6Z5QEY_EN&p_enDocType=User+guide&p_File_Name=ASTE-6Z5QEY_R0_EN.pdf) Guide explains the structure of the MIB, types of OIDs, and the procedure to define SNMP trap receivers. You can download the *PowerNet MIB Reference Guide* from [www.apc.com](https://www.apc.com).

For information on specific OIDs, use an MIB browser to view their definitions and available values directly from the MIB itself. You can view the definitions of traps at the end of the MIB itself (the file *powernet452.mib*).

• The *User Guide* for your RPDU or In-Line Current Meter provides comprehensive user instructions, including instructions to recover from a lost password.

# <span id="page-4-0"></span>**Event Support List**

To obtain the event names and event codes for all events supported by a currently connected APC by Schneider Electric device, first retrieve the config.ini file from the Network Management Card:

- 1. Open a connection to the NMC, using its IP Address:
	- ftp > open <ip\_address>
- 2. Log on using the Administrator user name and password.
- 3. Retrieve the config.ini file containing the settings of the Network Management Card:
	- ftp > get config.ini

The file is written to the folder from which you launched FTP.

In the config.ini file, find the section heading [EventActionConfig]. In the list of eventsnder that section heading, substitute 0x for the initial E in the code for any event totain the hexadecimal event code shown in the user interface and in the documentation. For example, the hexadecimal code for the code E0033 in the config.ini file (for the event "System: Configuration change") is 0x0033.

### <span id="page-4-1"></span>**Hash Signatures**

**snst\_nmc3\_rpdu2g\_3-0-0-5.exe**

**MD5 Hash:** 76B2A54E4CE12450C5DE0A2A269F1546

**SHA-1 Hash:** AA30B26035B40E4CD9E8DF72F9F50A536CFDEDEF

**SHA-256 Hash:** 84E438D7977EFA5FA8E23F84F78A5F29B1F452867DE0C892D5D75273AEAFCBA6